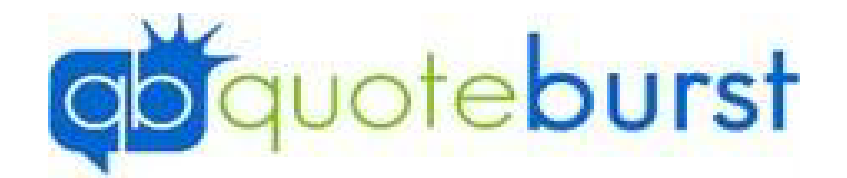

## Installing Job Aid

## **Installing**

- 1. Go to **Quoteburst.com**
- 2.Click **INSTALL** at top of page.
- 3. Click Install (Each Web browser will run the software different when installing follow the step below for which browse you are running.
	- a. Firefox:
		- i. Click Save File

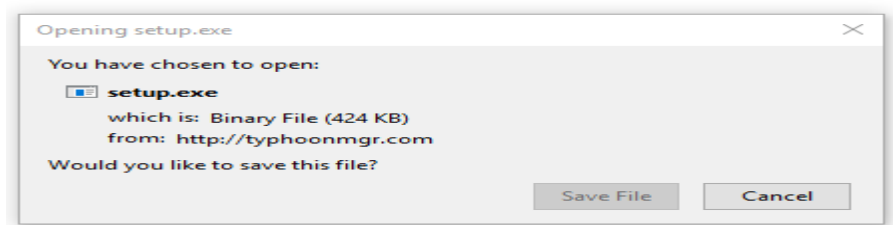

ii. Click Blue Down arrow in top Left of browser and click setup.exe

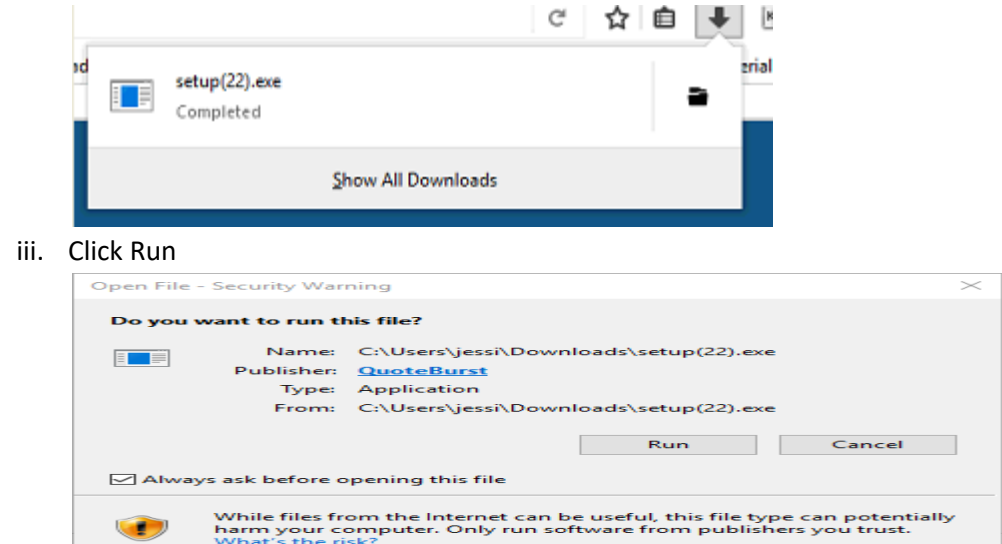

b. Chrome:

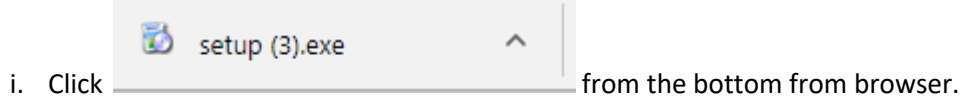

ii. Click Run

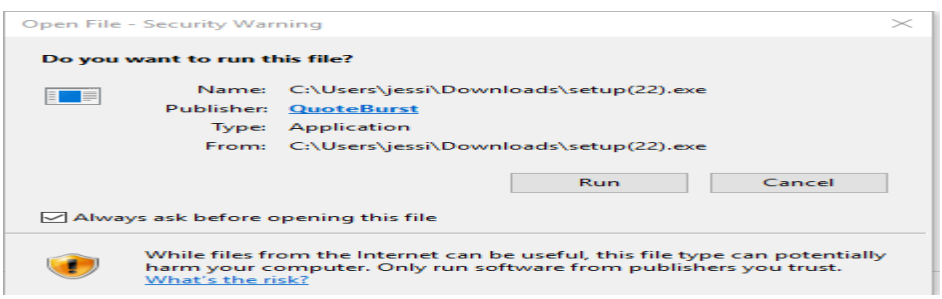

- c. Microsoft Edge:
	- i. Click Save from the bottom of the browser.

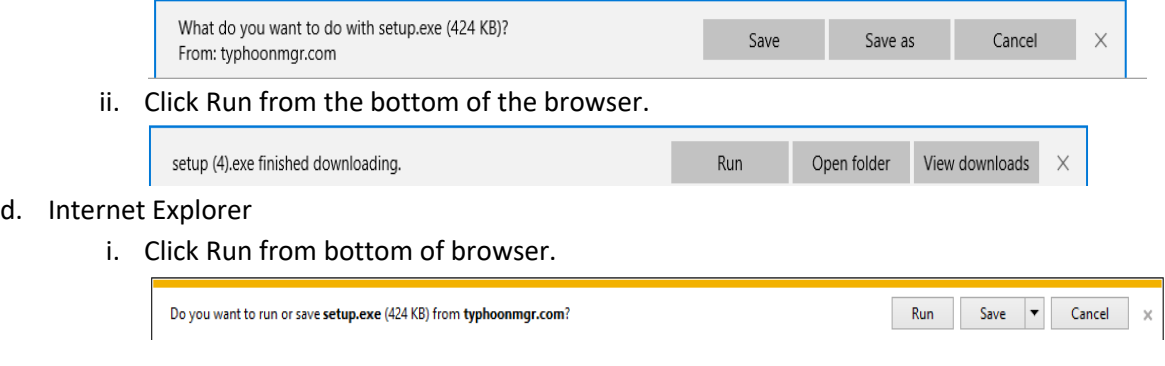

4. Enter Agent id and Agent Initials on Software License Agreement and click Agree.

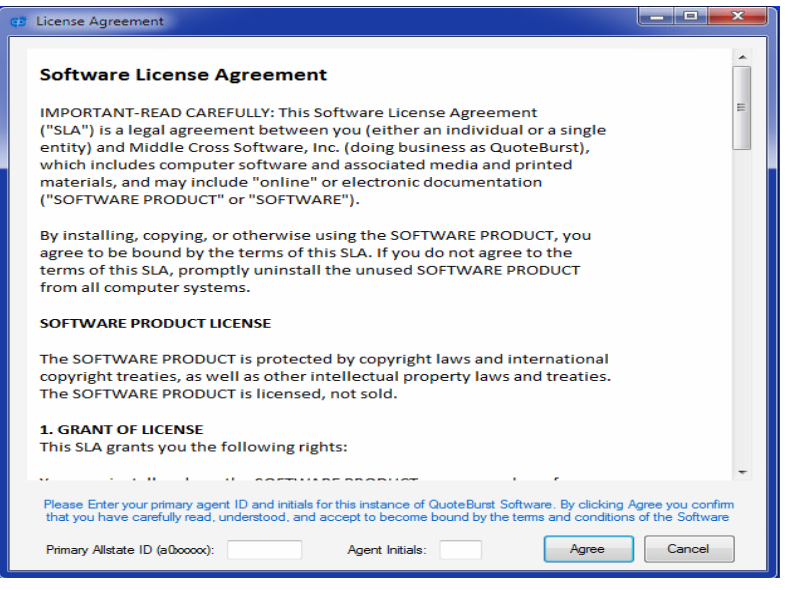

5. Click Set Alliance/Quoteburst Information. Enter the Agents ID (This will be the agent's id not the sub producer log in, Enter state. Enter Quoteburst ID and Password. (You would have received this in your Welcome Email) Click OK.

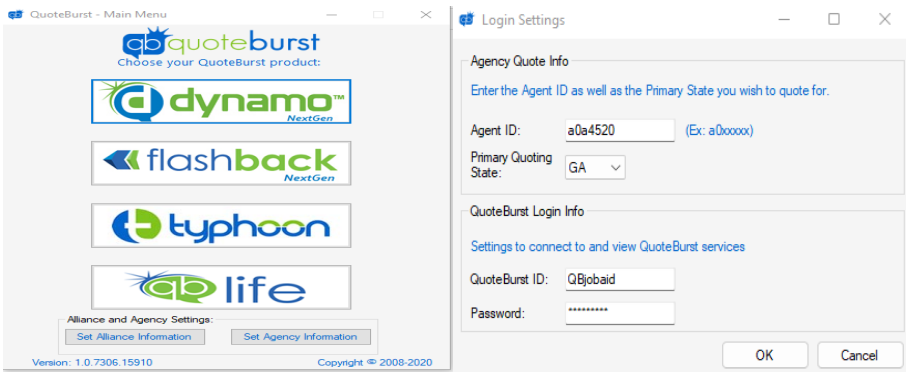

\*\*You have now completed installing the software.\*\*